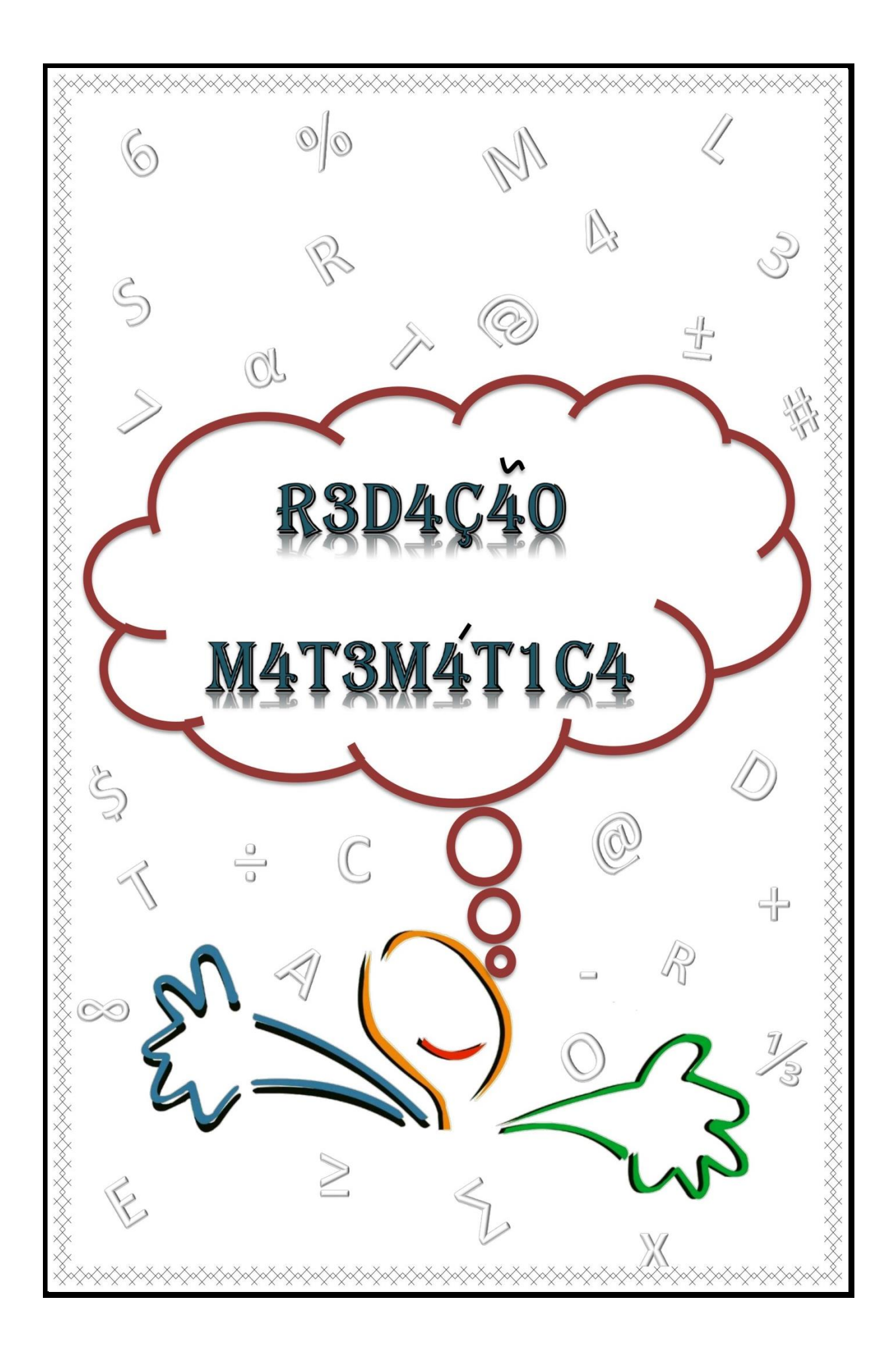

*Prezado (a) professor (a),*

*Seja bem-vindo (a) a este novo desafio em trocar experiências, de aprendizagem e de conhecimento em um curso semipresencial sobre a temática "Redação Matemática na prática pedagógica". O curso tem duração de 120 horas, presencial e a distância, por meio da plataforma Moodle, durante três meses. Nesta modalidade você tem o compromisso com sua aprendizagem, os encontros presenciais acontecerão uma vez por semana, e durante a semana você faz o seu tempo, estabelece suas metas para realização das atividades no ambiente de aprendizagem Moodle. O objetivo principal desse curso de formação é contribuir coma sua prática docente para se envolver no mundo da leitura e da escrita da Matemática e discutir a importância do uso da redação Matemática na prática pedagógica, ressaltando sua aplicabilidade e potencialidade, utilizando a Informática como uma ferramenta para o aprendizado. Qualquer dúvida estarei a sua disposição.*

*Stelamara Souza Pereira*

# *Avaliação*

*Para receber o certificado o cursista deverá obter nota mínima 7,0 nas atividades e frequência mínima de 75% nas atividades presenciais e a distância.* 

*A nota final obtida no curso será composta por 40% de atividades a distância e 60% por atividades presenciais.*

# *Apresentação*

Este material é o produto educacional de uma pesquisa de dissertação do Programa de Mestrado Profissional do Instituto Federal de Educação, Ciência e Tecnologia de Goiás, Câmpus Jataí. Tem o objetivo de desenvolver um trabalho com professores do ensino fundamental sobre novas possibilidades de comunicação, destacando a redação Matemática, por meio de histórias em quadrinhos, carta e diário, como estratégias de ensino na prática pedagógica, permitindo que os alunos explorem os conteúdos matemáticos, que tenham a capacidade de se expressarem, que se auto avaliarem e que compreendam os significados dos conceitos estudados nas aulas de Matemática, como constam dos Parâmetros Curriculares Nacionais - PCN,

> Falar sobre Matemática, escrever textos sobre conclusões, comunicar resultados, usando ao mesmo tempo elementos da língua materna e alguns símbolos matemáticos, são atividades importantes para que a linguagem matemática não funcione como um código indecifrável para os alunos. (BRASIL, 1997b, p. 46)

Com isso, o curso tem a perspectiva de levar o docente a novas concepções de ensinar Matemática, de aliar teoria e prática na construção do conhecimento e de integrar as Tecnologias digitais como ferramentas de apoio pedagógico, proporcionando um trabalho de interação com os sujeitos envolvidos.

Serão apresentadas algumas sugestões de planos de unidade semanais (presenciais e à distância), bem como algumas possibilidades de ferramentas tecnológicas, para trabalhar a leitura e a escrita, e os tutoriais de apoio para os seus trabalhos.

### Sumário

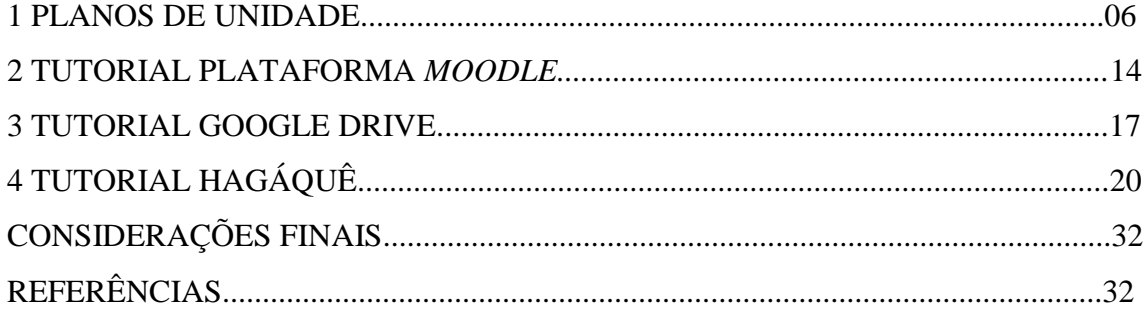

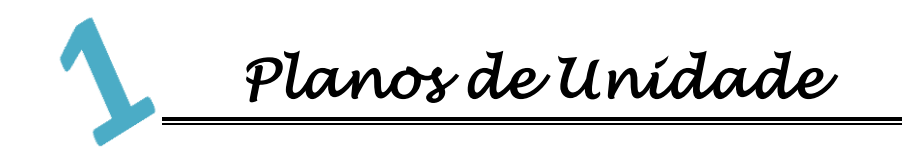

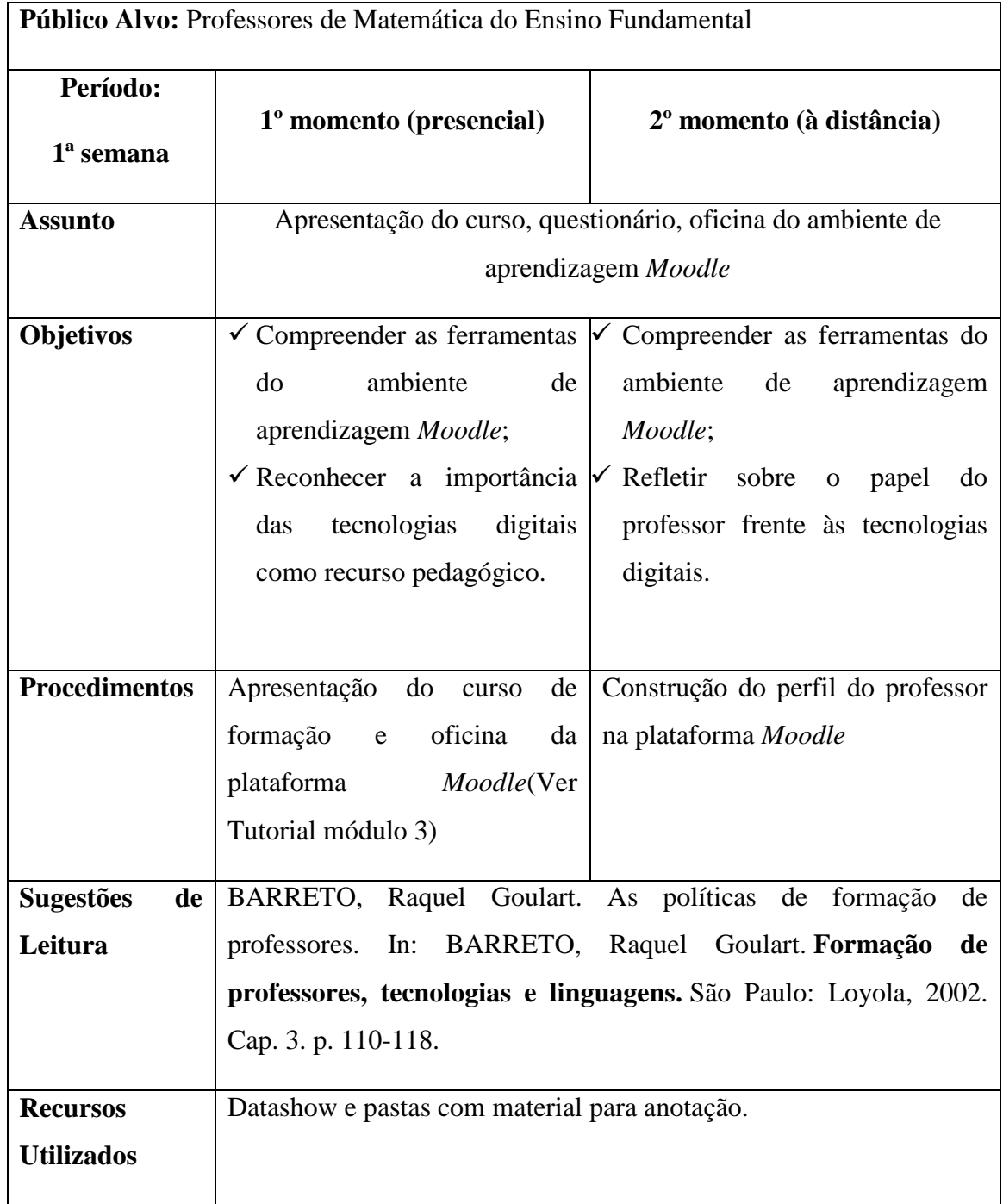

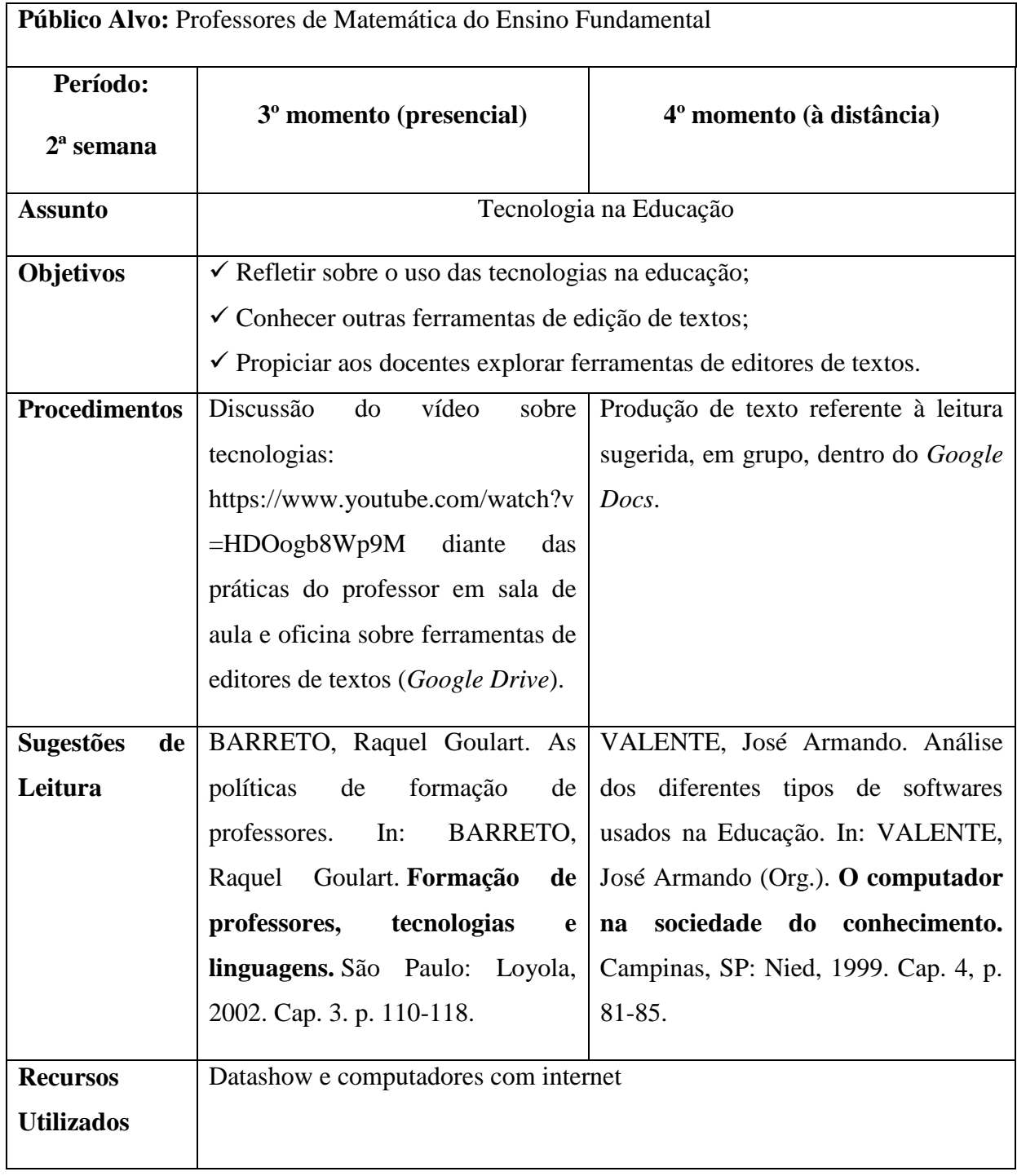

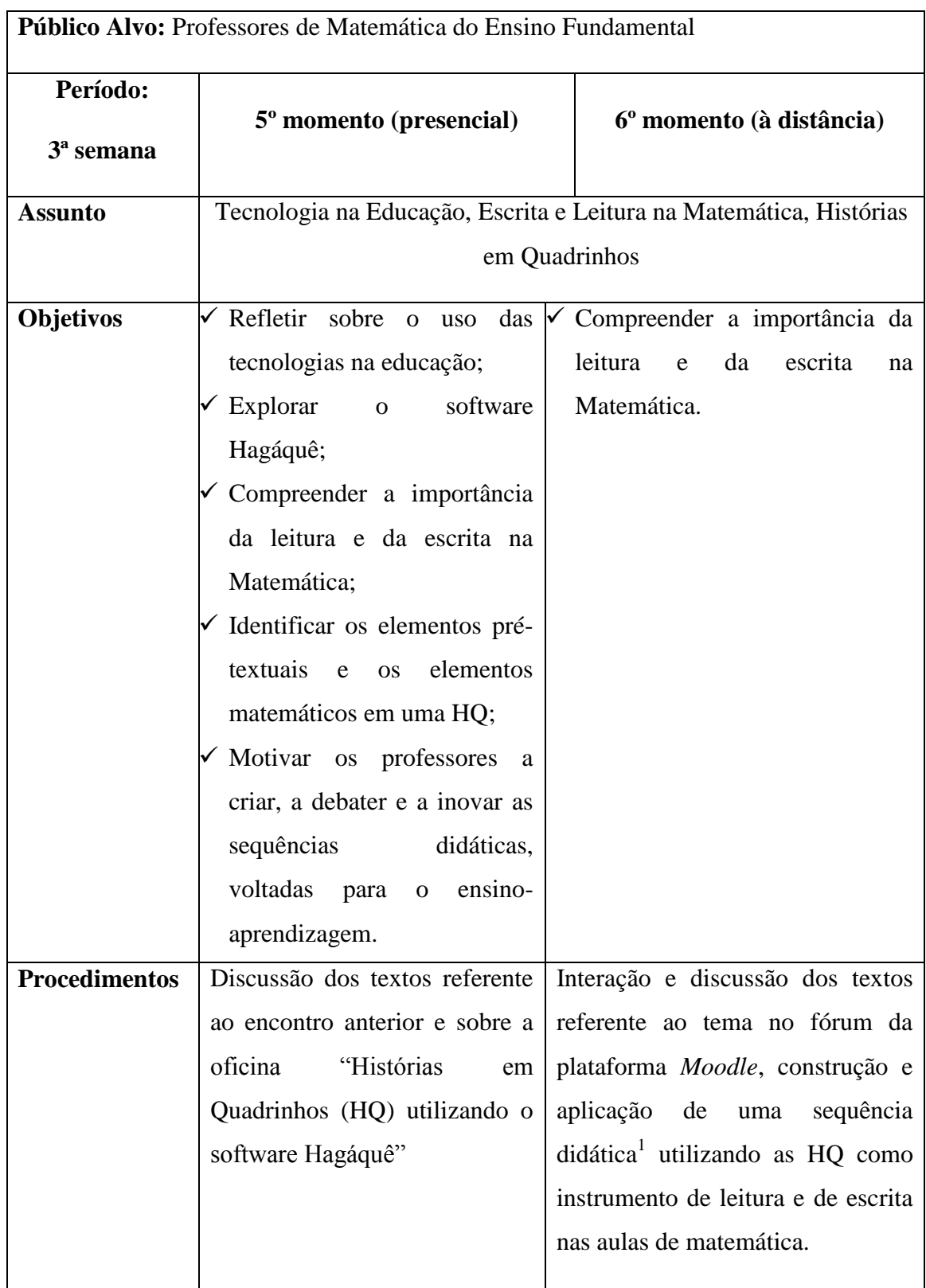

 1 Para a construção das sequências didáticas foi solicitado aos participantes que realizassem os trabalhos em grupos, se dividindo por séries que atuavam.

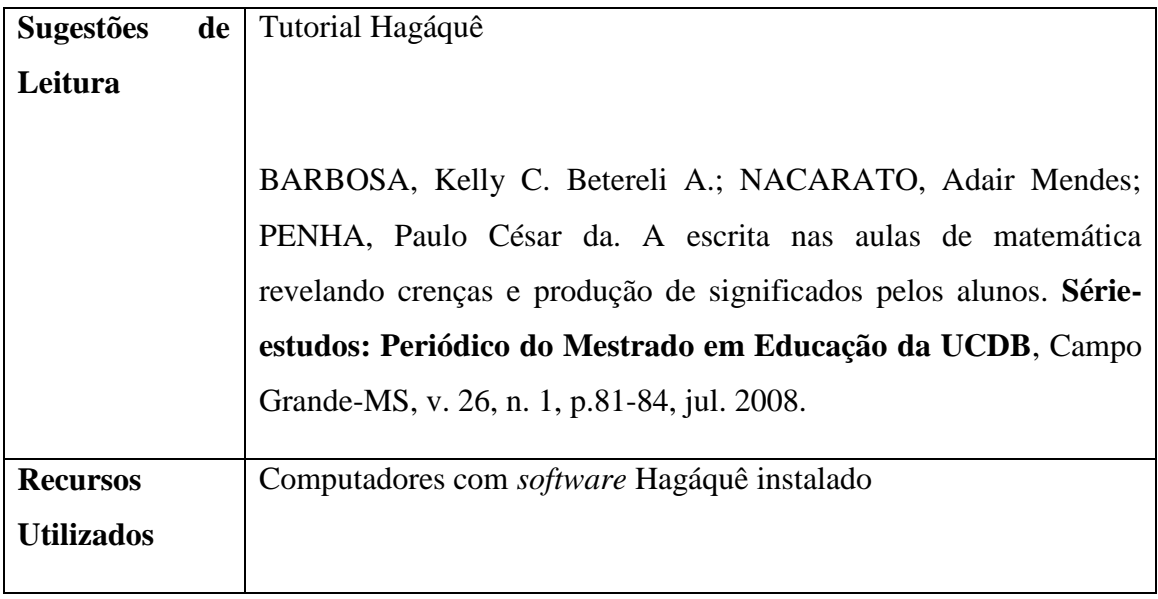

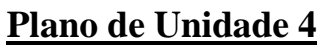

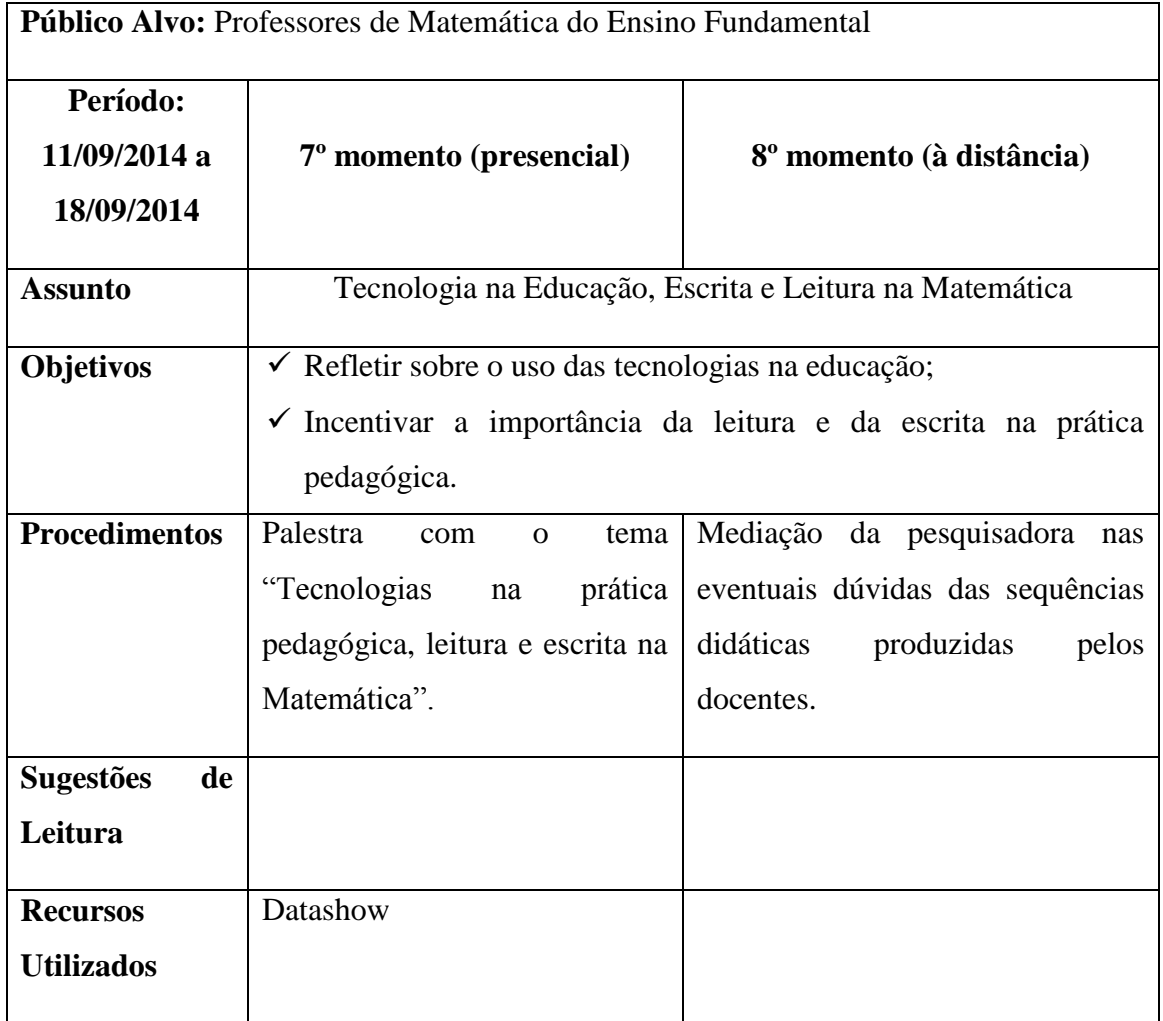

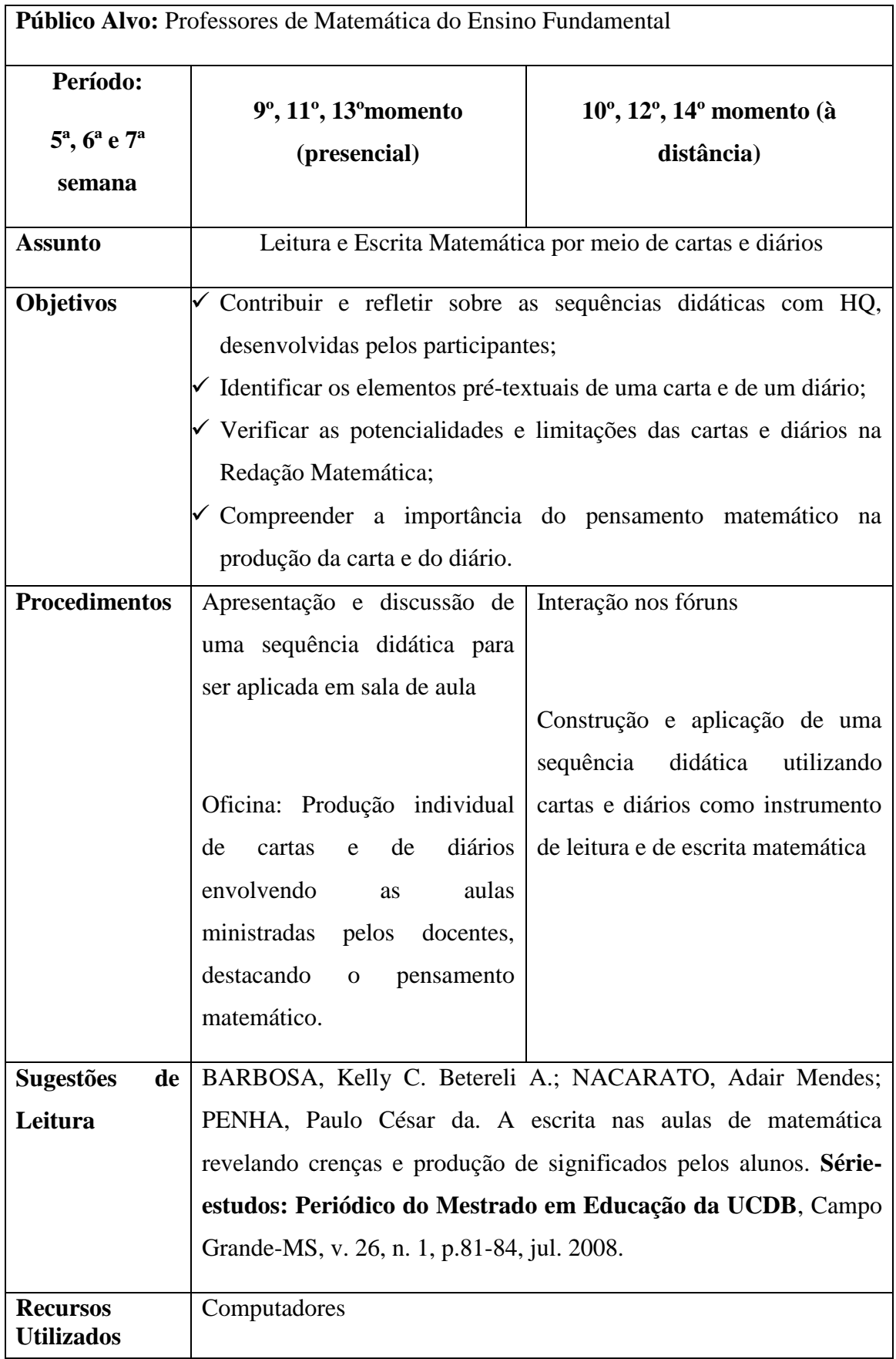

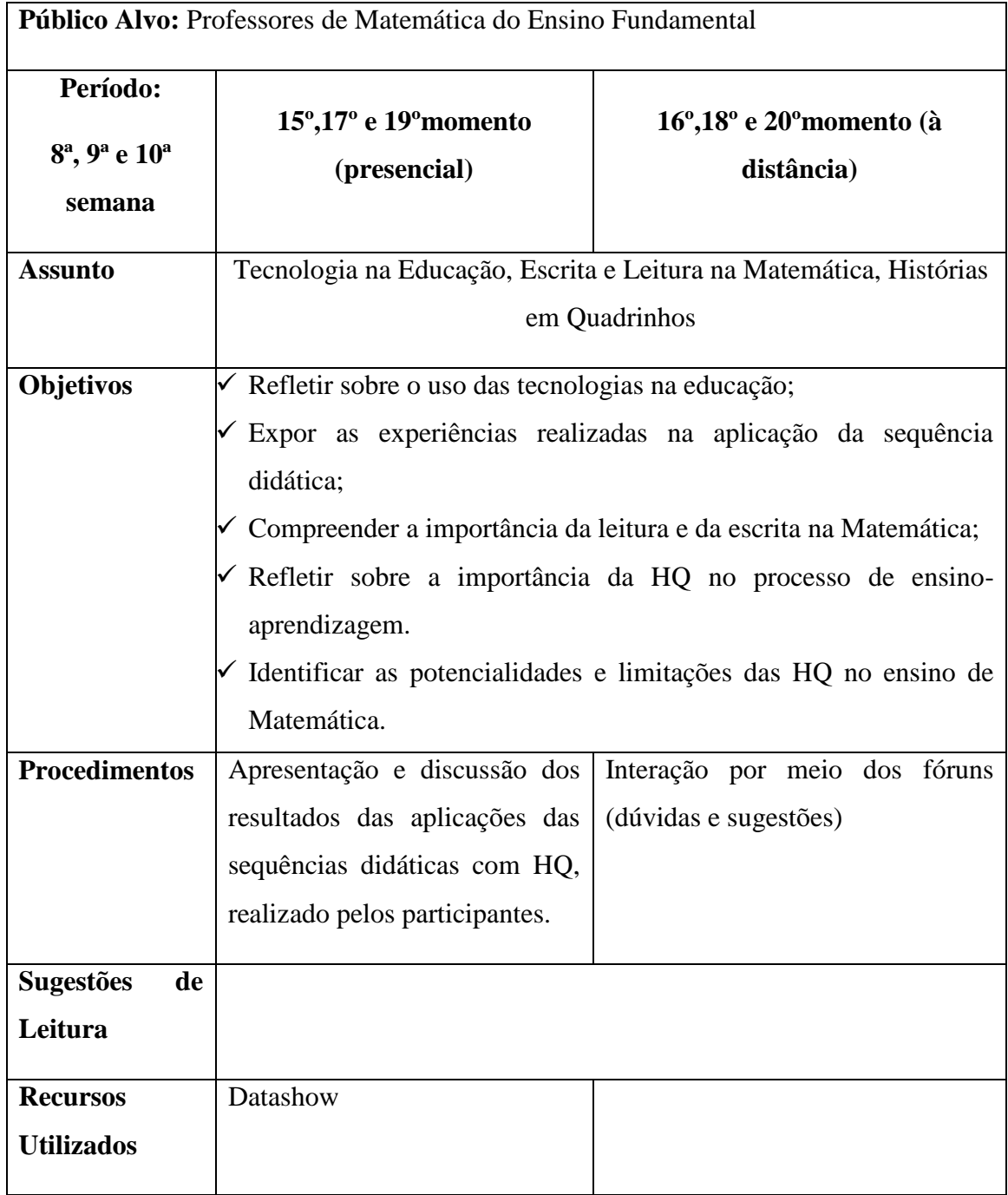

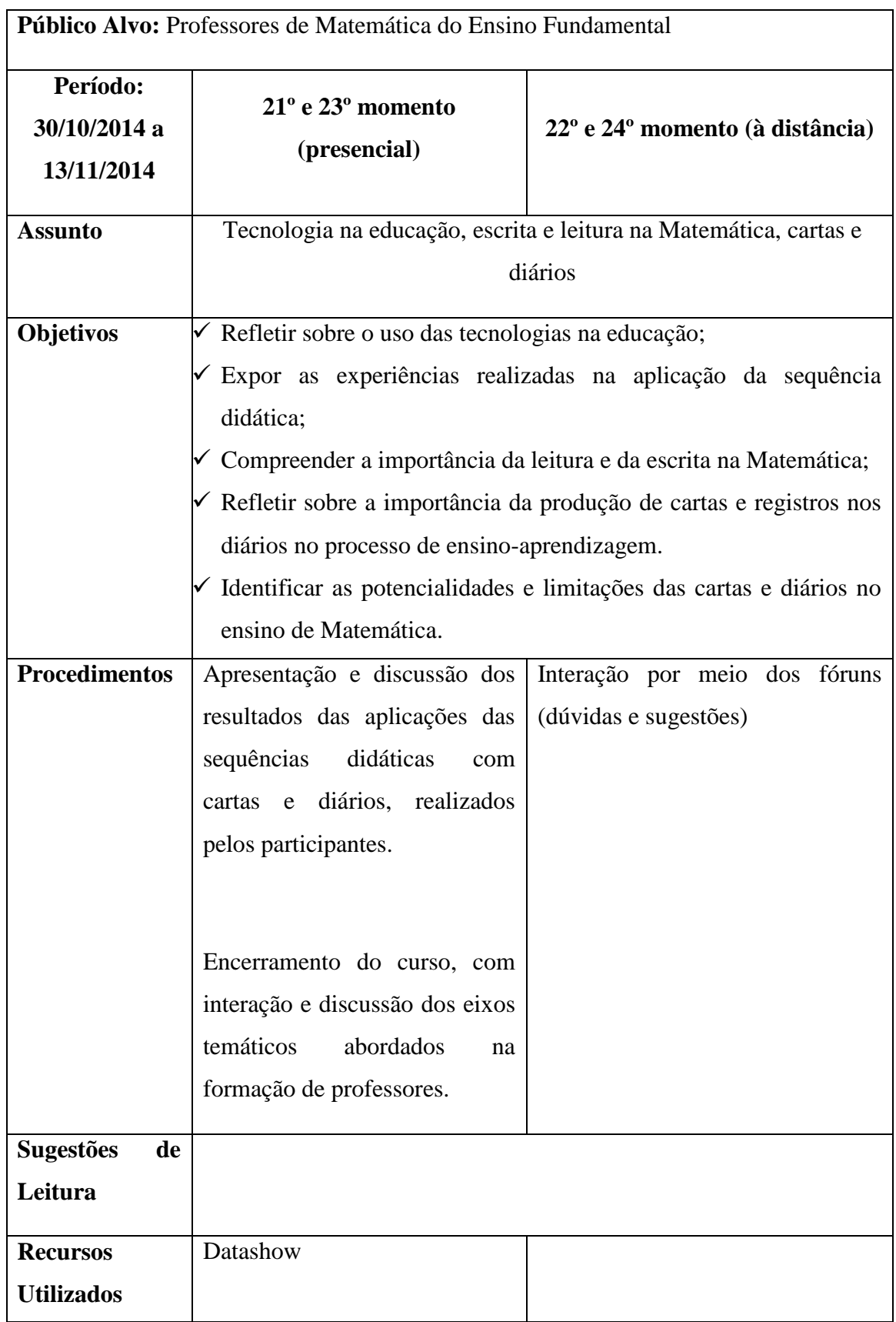

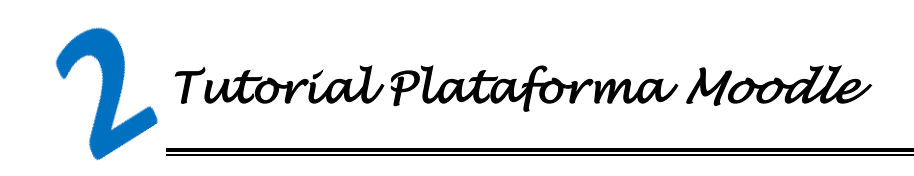

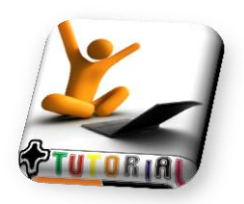

## *2.1. Ambiente virtual Moodle*

O *Moodle* (*Modular Object-Oriented Dynamic Learning Environment*) é um ambiente virtual de aprendizagem que, segundo seu criador, Martin Dougiamas, trabalha com uma perspectiva dinâmica da aprendizagem em que a pedagogia socioconstrucionista e as ações colaborativas ocupam lugar de destaque. Nesse contexto, ocorre a interação dos cursistas, permitindo a construção/reconstrução do conhecimento. (SILVA, 2011)

Aqui você acompanhará os primeiros passos para acessar a plataforma M*oodle*, esteja à vontade para clicar e participar, qualquer dúvida comunique ao professor.

## *2.2. O primeiro acesso*

Acesse o site [www.stelamara.pro.br,](http://www.stelamara.pro.br/) em seguida clique em MOODLE

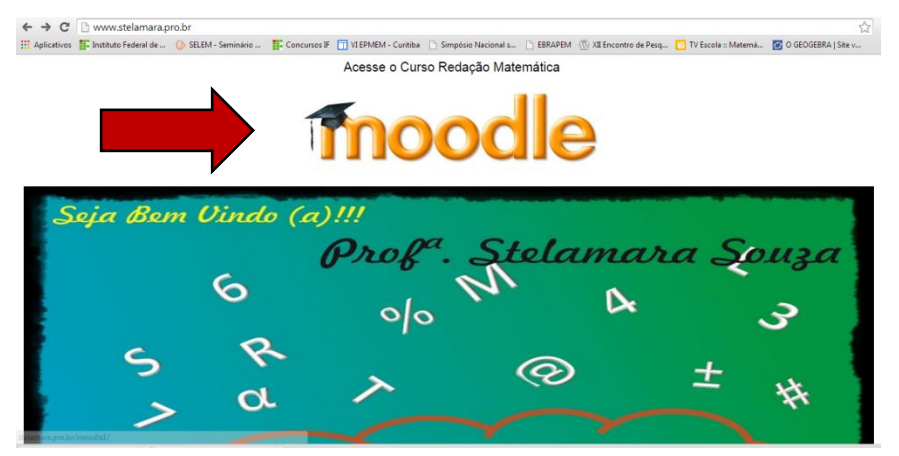

Abrirá a seguinte página:

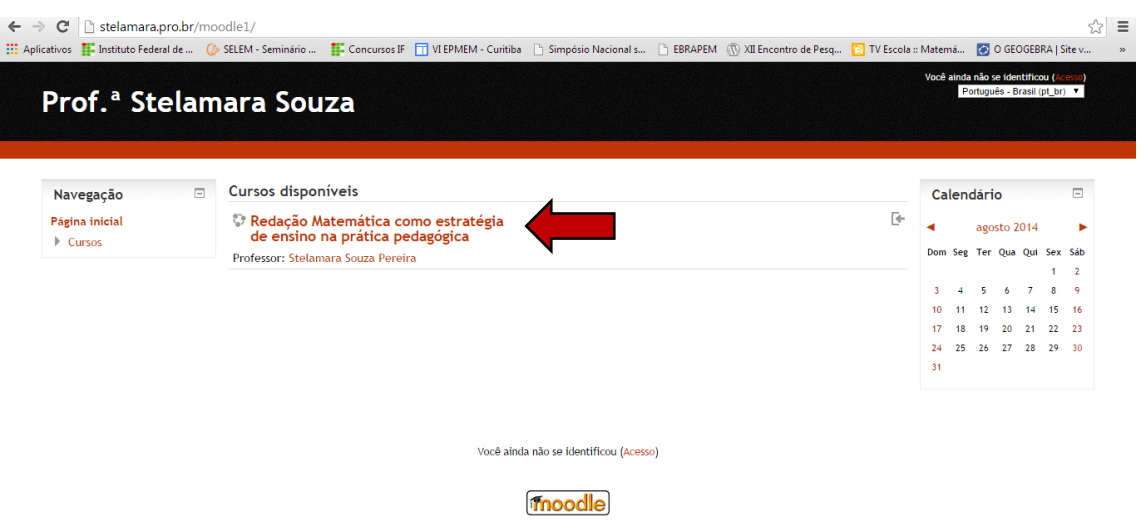

 Clique no curso: Redação Matemática como estratégia de ensino na prática pedagógica, aparecerá uma página para preencher login e senha que inicialmente será o seu CPF em ambos. Clique em acesso.

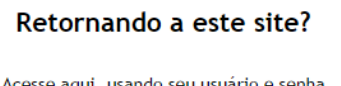

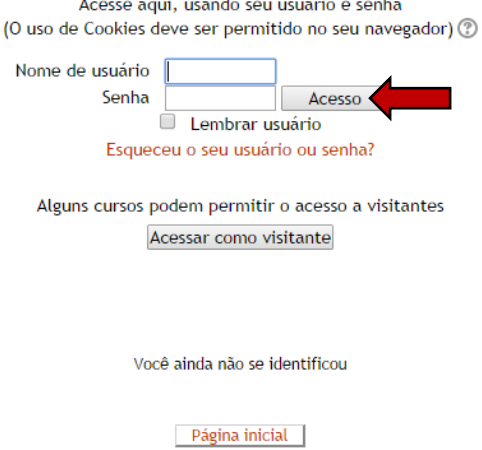

Em seguida inscreva-se no curso.

Essa é a interface da sua página inicial, cada semana será atualizada novas atividades, fique atento nas atividades e comentar as atividades dos demais colegas de curso.

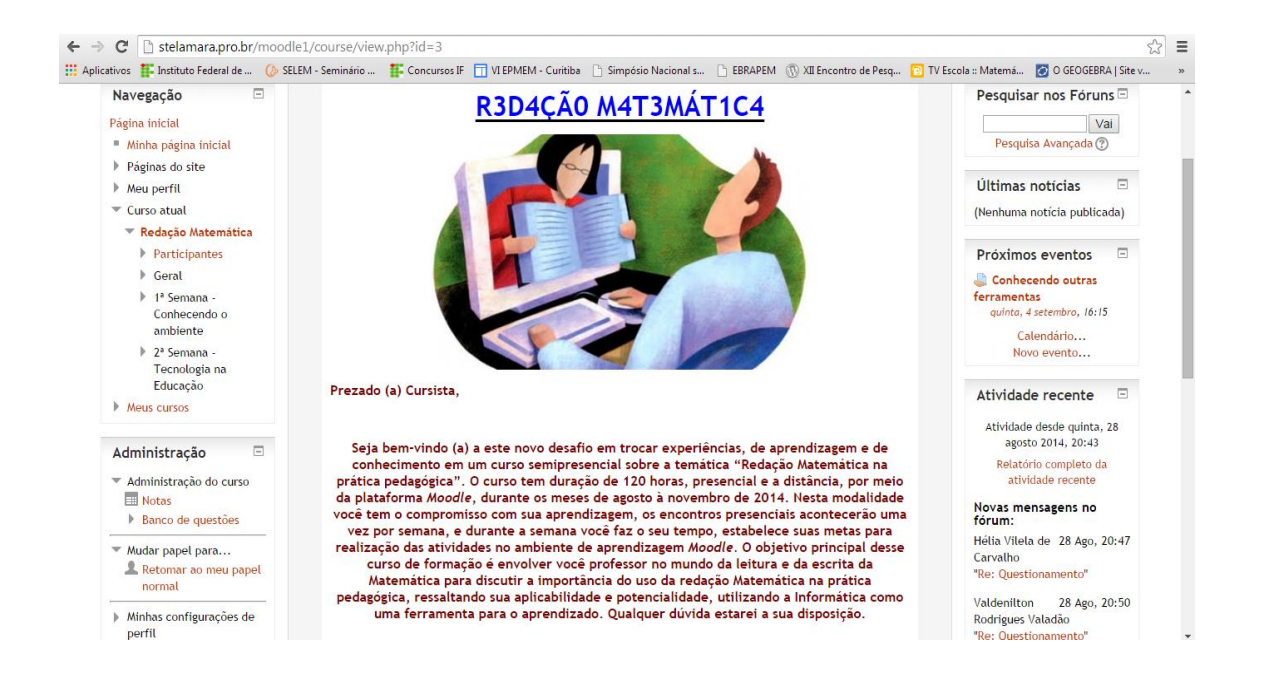

Bons estudos!!!!

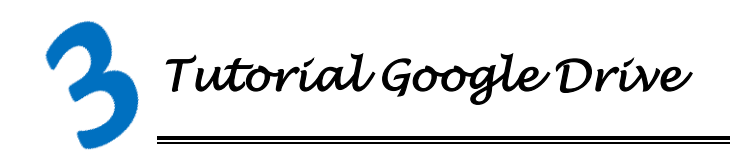

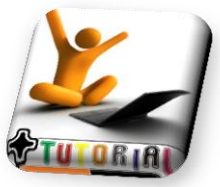

O *Google Drive* é um serviço de armazenamento de arquivos

disponibilizado pelo Google, em que você pode compartilhar os arquivos com outros usuários, e ainda visualiza-los ou edita-los em qualquer instante por aplicativo adicionado a sua conta. Além disso, o serviço oferece 5 Gb grátis para você trabalhar seus projetos ou atividades em grupo. Nesse espaço será apresentado algumas dicas para editor de textos no Google Drive.

Primeiramente, é necessário que você seja vinculado a uma conta de e-mail no [www.gmail.com.](http://www.gmail.com/) Em seguida,

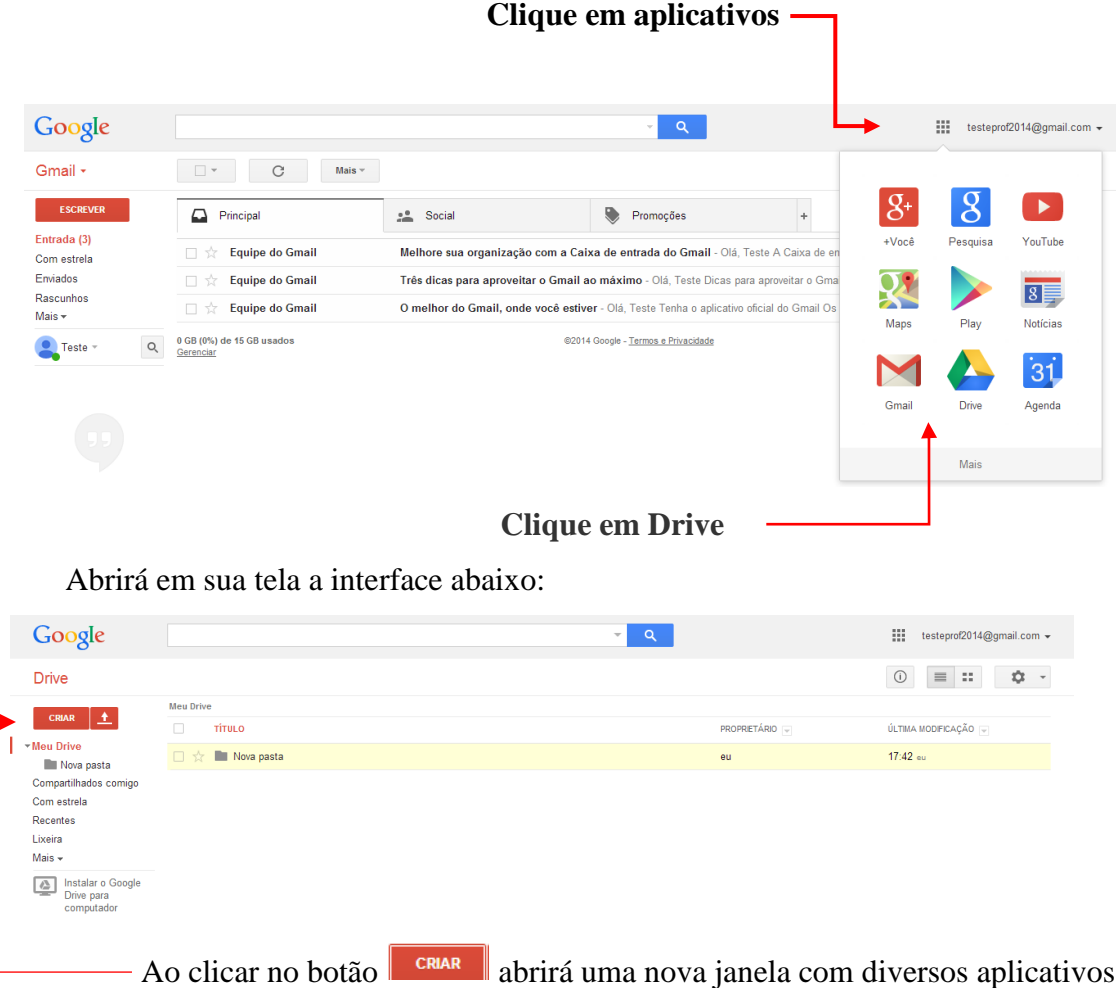

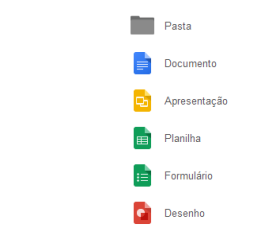

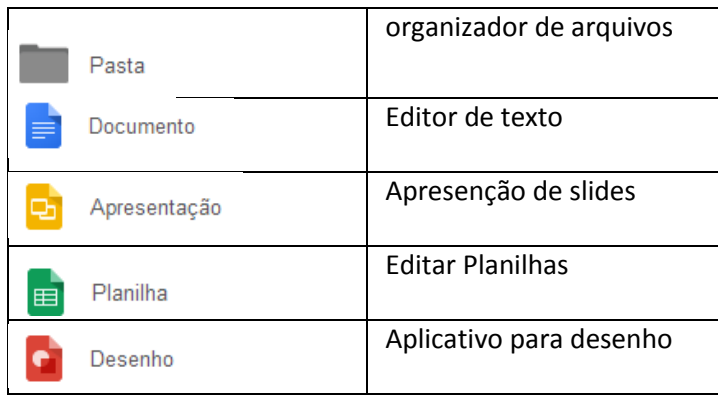

Nesse curso iremos conhecer especificamente os aplicativos

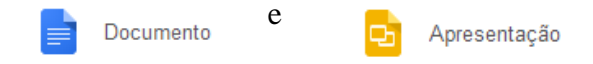

### $\checkmark$  Google Documento

Nesse aplicativo qualquer modificação realizada no documento, o mesmo será salvo

automaticamente.

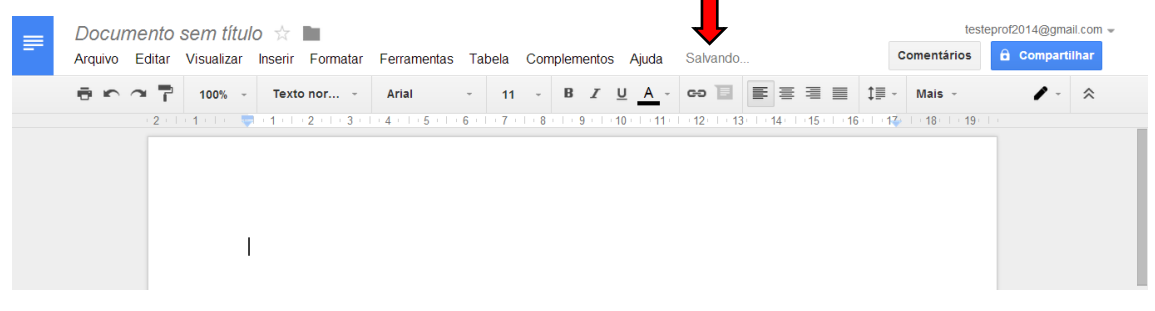

Clique em Documento sem título para renomear o arquivo

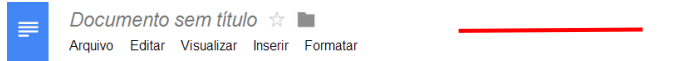

Digite o nome do documento e clique em OK

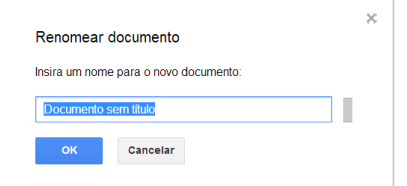

- · Você poderá adicionar <sup>comentários</sup> ou ainda **compartillar** com outras pessoas o seu documento, clicando nos ícones.
- Google Apresentação
- Escolha um modelo e clique em OK

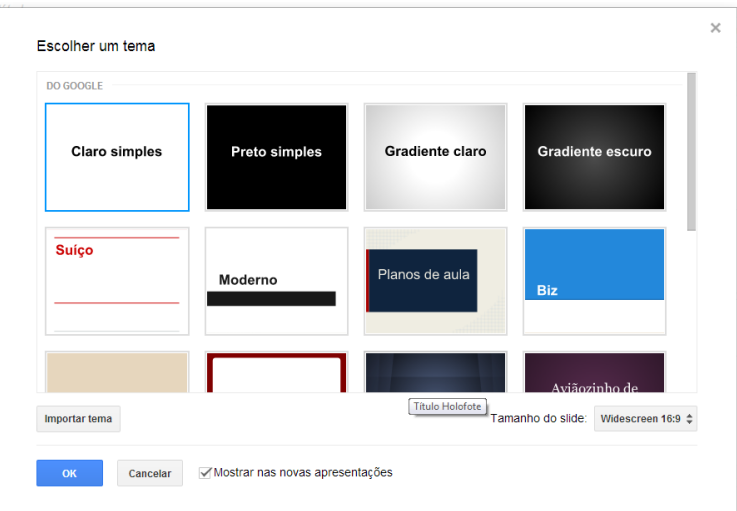

 Essa é a interface pronta para começar a ser editada, não se esqueça de nomear o arquivo.

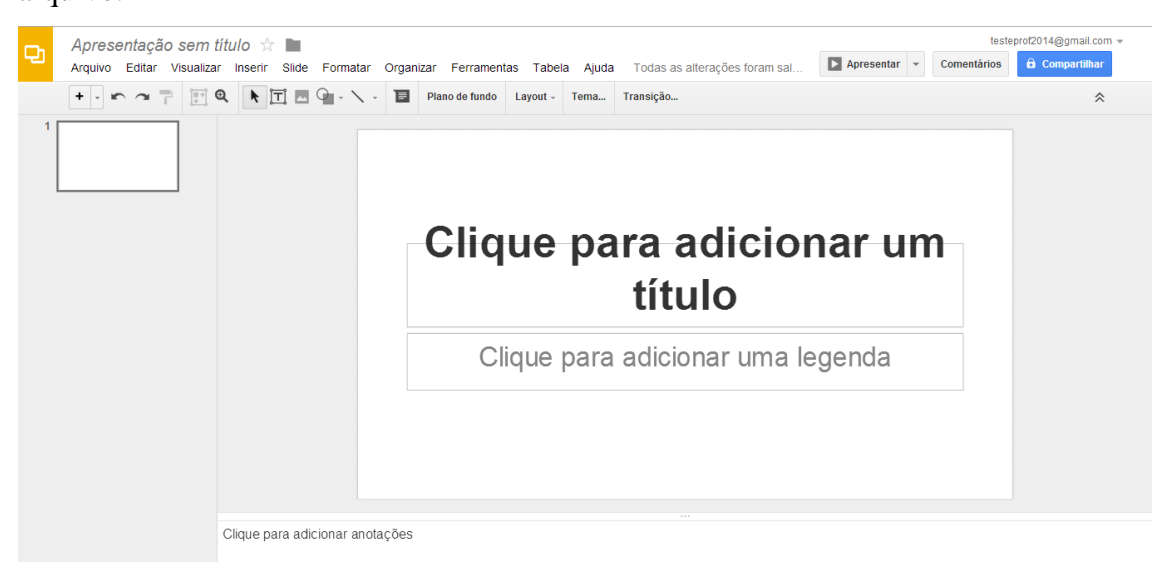

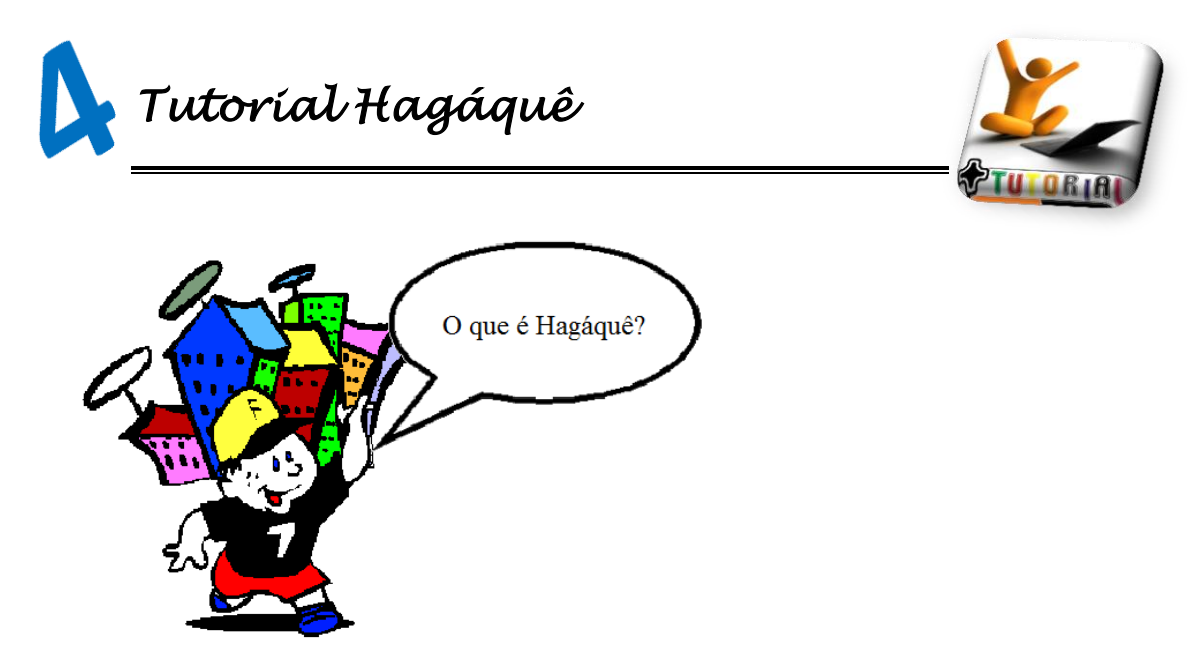

O Hagáquê é um software educativo, que permite explorar a linguagem escrita, possuindo um banco de imagens, com cenários, personagens e outros recursos que possibilitam o aluno a usar sua imaginação em diversas áreas do conhecimento, foi desenvolvido de modo a facilitar a criação das Histórias em Quadrinhos, auxiliando o professor no processo de ensino-aprendizagem em disciplinas de Língua Portuguesa, Ciências, Matemática e outras.

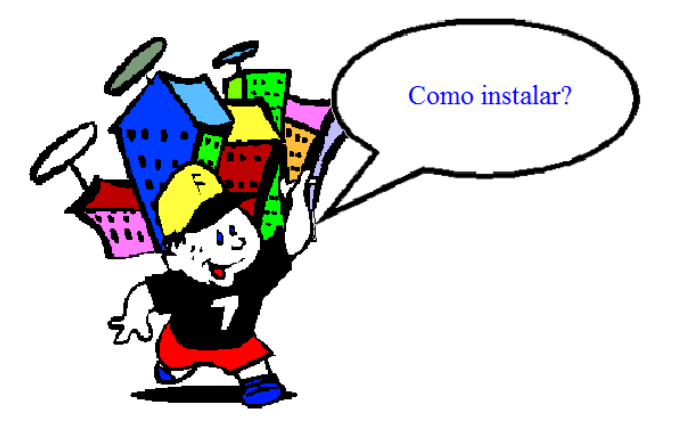

Para instalar o software no seu computador, siga as seguintes instruções:

 Acesse o site<http://www.atividadeseducativas.com.br/index.php?id=10982> e clique no link para fazer o download

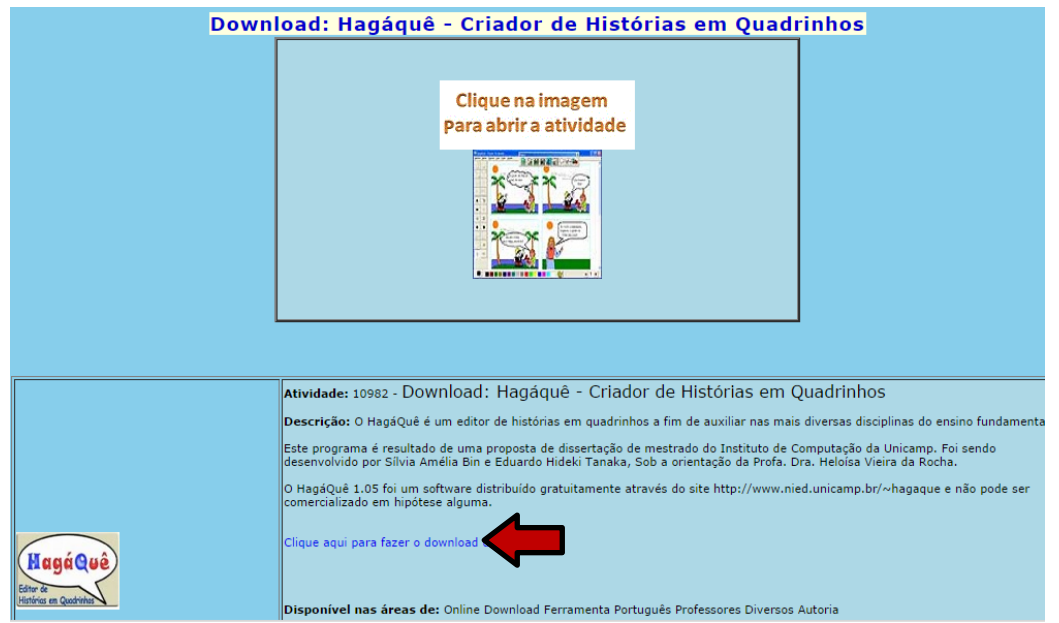

Clique no arquivo da pasta

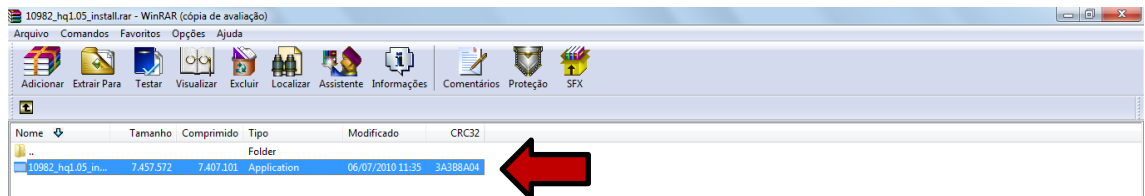

Selecione o idioma Português (Brasil), em seguida clique em OK

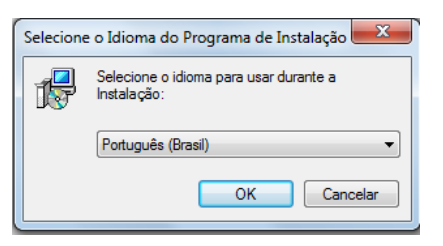

Abrirá a janela para instalação, clique em Próximo

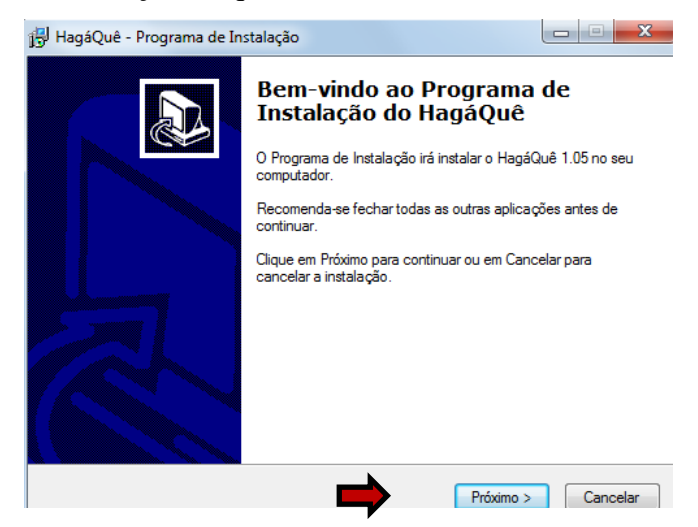

Escolha a pasta de destino e clique em Próximo

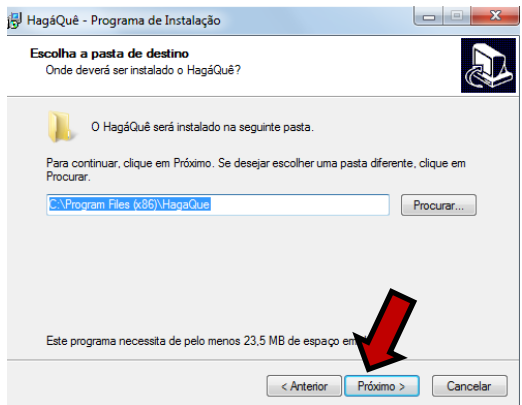

Escolha a pasta do menu Iniciar e clique em Próximo

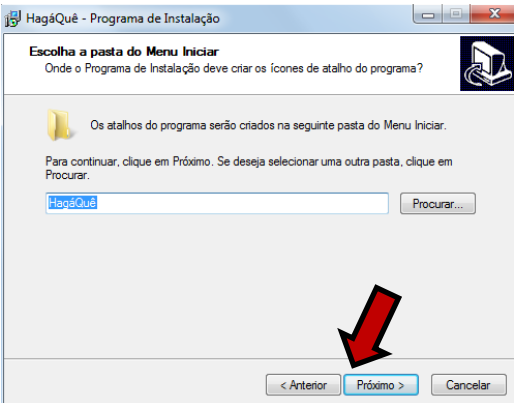

O programa está pronto para ser instalado, para isso clique em Instalar

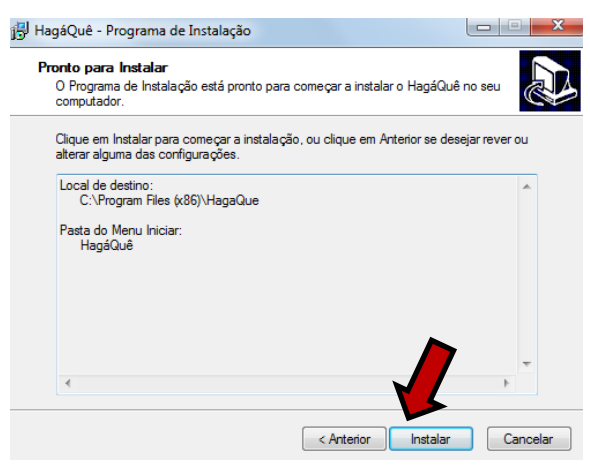

Aguarde a instalação

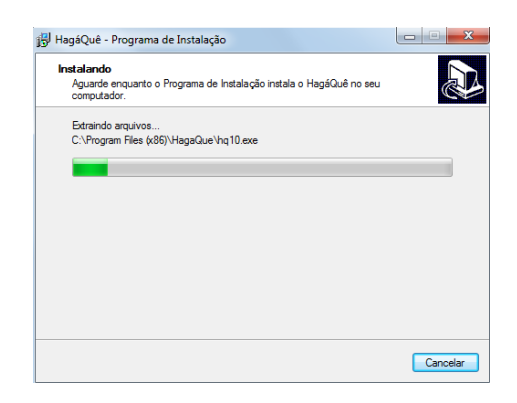

Após instalado, o software poderá ser utilizado.

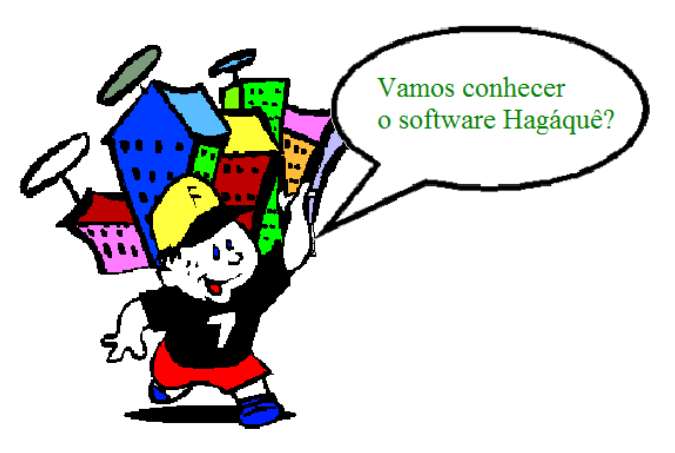

Essa é a página do software Hagáquê

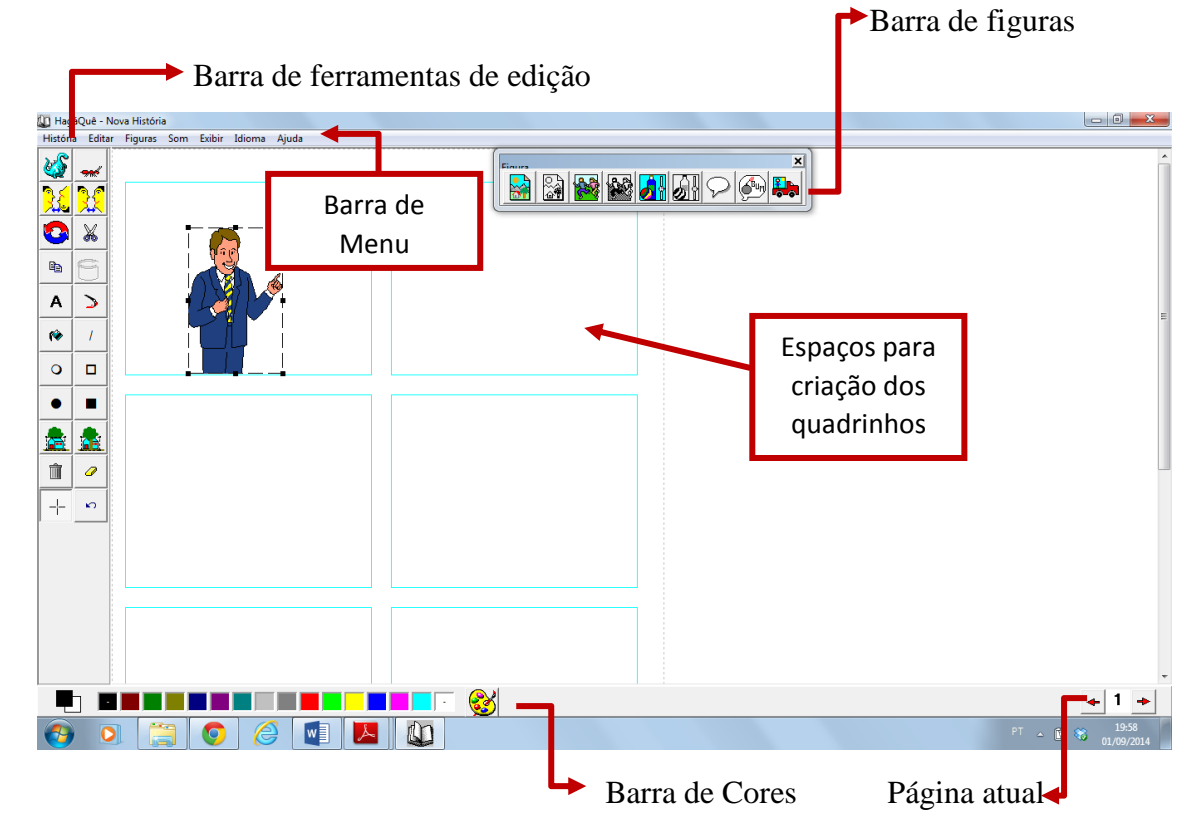

 O HagáQuê permite trabalhar com figuras, textos, sons e também possui ferramentas para desenhar formas geométricas simples (retas, retângulos e elipses). Existe um conjunto de operações comuns localizadas na barra Ferramentas de Edição que podem ser utilizadas com estes elementos. São elas:

*Selecionar um elemento:* muitas operações em figuras e textos exigem que eles sejam selecionados. Para selecionar alguma coisa colocada em uma página da história,

clique no botão Selecionar, localizado na parte de baixo da barra de Ferramentas de Edição, e em seguida no que se deseja selecionar.

Toda vez que o cursor do mouse for do tipo  $\frac{1}{x}$ , é porque você está usando alguma forma de seleção.

Na atual versão do HagáQuê, apenas um único elemento pode ser selecionado por vez. O elemento selecionado sempre aparece entre bordas pretas tracejadas.

*Cancelar seleção:* para cancelar uma seleção, basta clicar no botão Selecionar e em seguida clicar em um local vazio da página.

*Mover um elemento em uma página:* para mover um elemento está em uma página, basta selecioná-la e manter o botão esquerdo do mouse pressionado enquanto se movimenta o mouse ou usar as setas do teclado enquanto o elemento estiver selecionado.

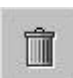

*Apagar elemento:* para apagar qualquer coisa em uma página, selecione-a e clique no botão de Apagar seleção. Também podem ser utilizadas as teclas Delete e Backspace do teclado para apagar qualquer elemento que esteja selecionado.

Se você apagou um elemento mas se arrependeu, pode utilizar a opção de **[Desfazer](file:///C:/Program%20Files%20(x86)/HagaQue/Ajuda/desfazer.html)** para fazer com que ele retorne à história.

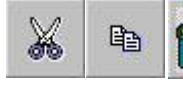

*Recortar, Copiar e Colar:* estas funções são semelhantes às encontradas em praticamente todos os editores de texto e imagens. Para colocar um

elemento na área de transferência e apagá-lo, deve-se usar o [Recortar,](file:///C:/Program%20Files%20(x86)/HagaQue/Ajuda/recortar.html) mas se for necessário apenas fazer uma ou mais cópias de um elemento, sem apagar o elemento original, usa-se o [Copiar.](file:///C:/Program%20Files%20(x86)/HagaQue/Ajuda/copiar.html)

Normalmente, a operação de recortar ou a de copiar são a primeira etapa de uma operação mais ampla, finalizada com o uso uma ou mais vezes da função [Colar.](file:///C:/Program%20Files%20(x86)/HagaQue/Ajuda/colar.html)

Vale a pena notar que a área de transferência do HagáQuê é separada da área de transferência do Windows. Por isto, não é possível colar alguma coisa que foi recortada ou copiada fora do HagáQuê e vice-versa.

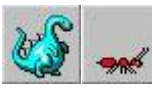

*Mudar tamanho de um elemento:* A forma mais fácil de mudar o tamanho de

alguma coisa em uma página é selecioná-la e depois clicar com botão esquerdo do mouse sobre um dos quadradinhos pretos que aparecem sobre sua borda e manter pressionado o botão enquanto se movimenta o mouse.

Uma outra forma é usar os botões de **[Aumentar](file:///C:/Program%20Files%20(x86)/HagaQue/Ajuda/aumentar.html) e [Diminuir](file:///C:/Program%20Files%20(x86)/HagaQue/Ajuda/diminuir.html)** da barra de Ferramentas de Edição quando o elemento estiver selecionado.

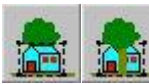

*Enviar para frente, Enviar para trás:* quando existem dois elementos em uma página, e estes elementos possuem uma área de interseção, pode-se alterar qual elemento ficará na frente do outro usando-se os botões de Enviar para frente e/ou Enviar para trás.

Alternativamente, é possível utilizar as teclas "F" e "T" no teclado para enviar um elemento para frente ou para trás, respectivamente.

IMPORTANTE: pode ser necessário dar mais de um clique no botão de Enviar para frente ou no botão de Enviar para traz, dependendo do número de elementos que foram colocadas na página e quando foram colocadas na página.

 Há também a barra de funções, veja abaixo as barras de história, figura e som com suas respectivas funções.

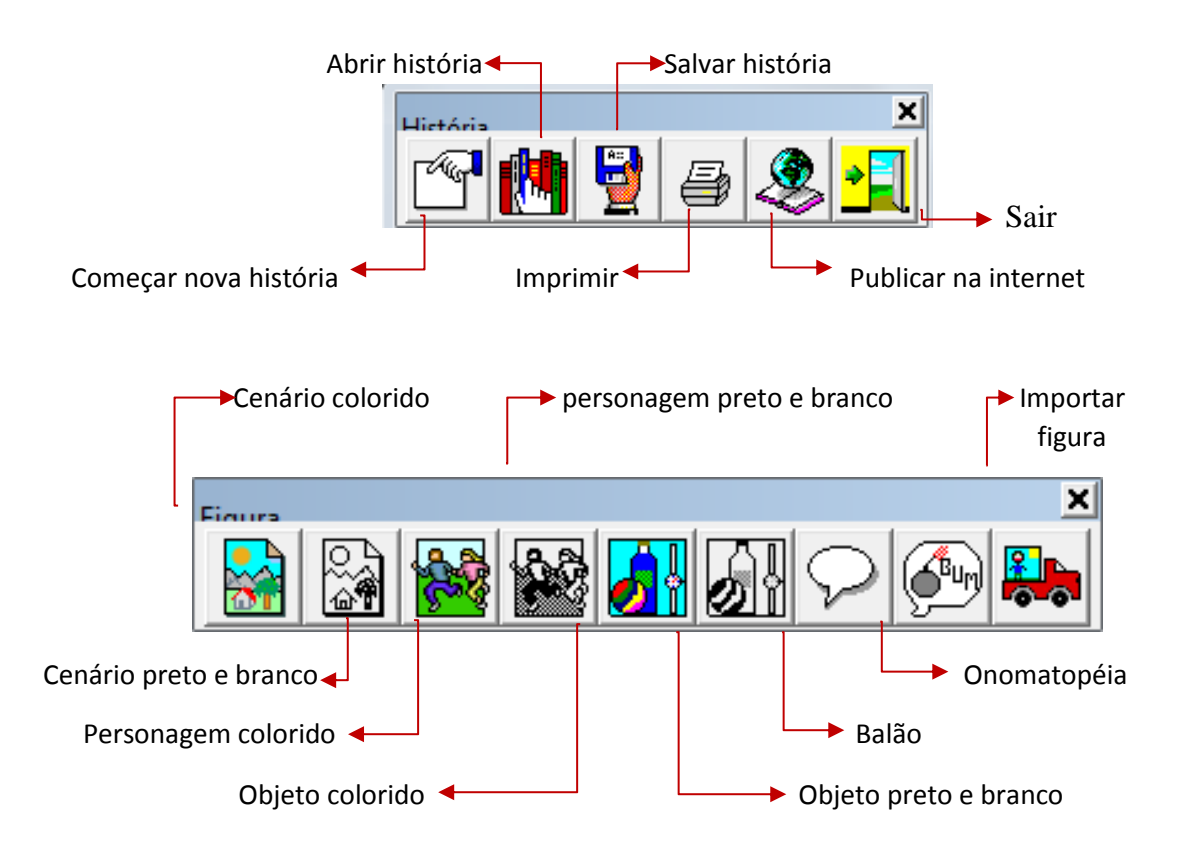

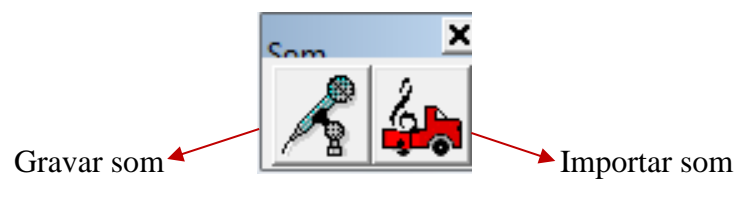

Abrir e salvar uma história

Para salvar uma história sendo visualizada no HagáQuê basta clicar no item Salvar história do menu História ou utilizar a tecla de atalho "Ctrl+S".

Se for a primeira vez que você estiver salvando uma história ou se você clicou na opção "Salvar como...", será necessário escolher o nome do autor da história, um título para a história e o local e nome do arquivo em que será salva, como ilustra a tela na figura abaixo. Caso contrário, a história é salva com os dados já existentes de autor, título e nome do arquivo.

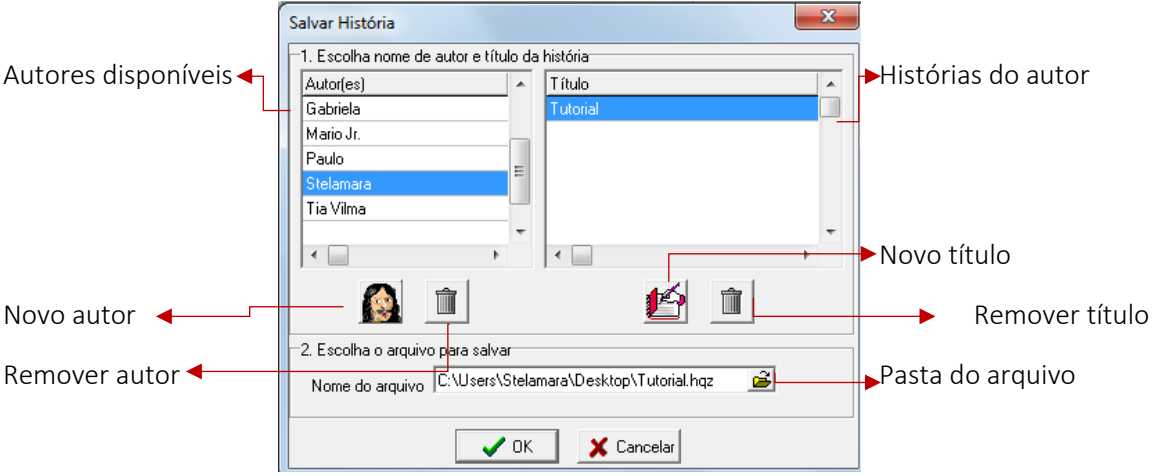

Se o seu nome não aparece na lista de autores, é possível incluí-lo com o botão para adicionar autor. O mesmo vale para o título da história. Caso você salve sua história com um título já existente, a história anterior que existia com este título só poderá ser [aberta pelo seu arquivo.](file:///C:/Program%20Files%20(x86)/HagaQue/Ajuda/abrirarquivo.html) Na mesma janela de salvar, existem ainda opções para [remover autor](file:///C:/Program%20Files%20(x86)/HagaQue/Ajuda/removtitaut.html) e [remover título](file:///C:/Program%20Files%20(x86)/HagaQue/Ajuda/removtitaut.html) e também é possível [alterar nomes de autores e títulos de história.](file:///C:/Program%20Files%20(x86)/HagaQue/Ajuda/alttitaut.html) Note que, mesmo quando um título ou autor são removidos do HagáQuê, os arquivos das histórias permanecem nas pastas onde foram salvas, mas só poderão ser [abertas pelos seus arquivos.](file:///C:/Program%20Files%20(x86)/HagaQue/Ajuda/abrirarquivo.html)

Clique com o mouse sobre a caixa de texto "Nome do arquivo" para escolher o nome do arquivo e a pasta onde ele será salvo ou para escrever o nome do arquivo (não recomendado).

Finalmente, escolhidos autor, título e arquivo, clique em Ok para confirmar suas escolhas ou em Cancelar se quiser desistir de Salvar.

Uma história que foi salva anteriormente pode ser recuperada a qualquer momento com a opção Abrir história do menu História ou com a tecla de atalho "Ctrl+O". Logo depois de selecionar a opção de Abrir história, a janela da figura abaixo aparecerá:

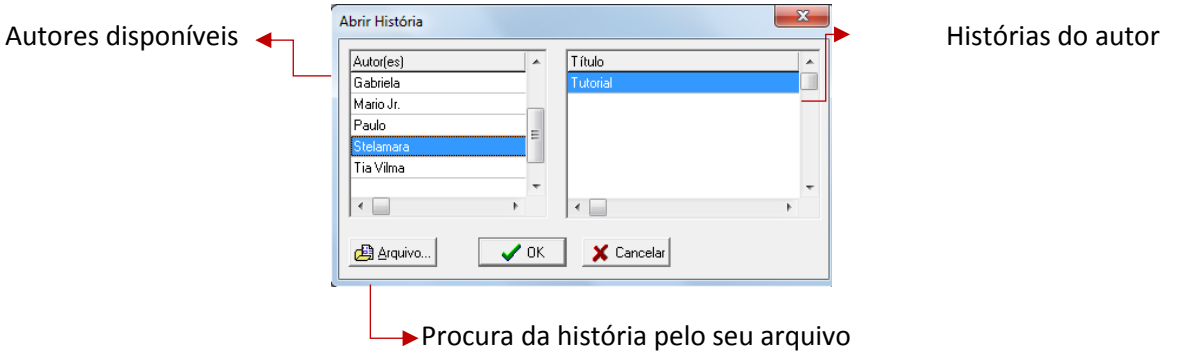

A primeira coisa a fazer é selecionar o nome do autor cuja história deseja-se abrir. Basta clicar com o botão esquerdo do mouse sobre o nome do autor na lista de autores disponíveis. Isto fará aparecer a lista de histórias salvas por este autor.

Da mesma forma que foi escolhido o nome do autor, é preciso também escolher a história que será aberta. Então, clique com o botão esquerdo do mouse sobre o título da história na lista de histórias disponíveis, e em seguida clique no botão Ok para abrir a história selecionada ou no botão Cancela para desistir de abrir uma história e continuar a editar a história que se estava trabalhando antes.

Caso queira, também é possível procurar uma história salva e [abrí-la pelo seu arquivo.](file:///C:/Program%20Files%20(x86)/HagaQue/Ajuda/abrirarquivo.html)

**Colocando figuras**

Para adicionar figuras clique em

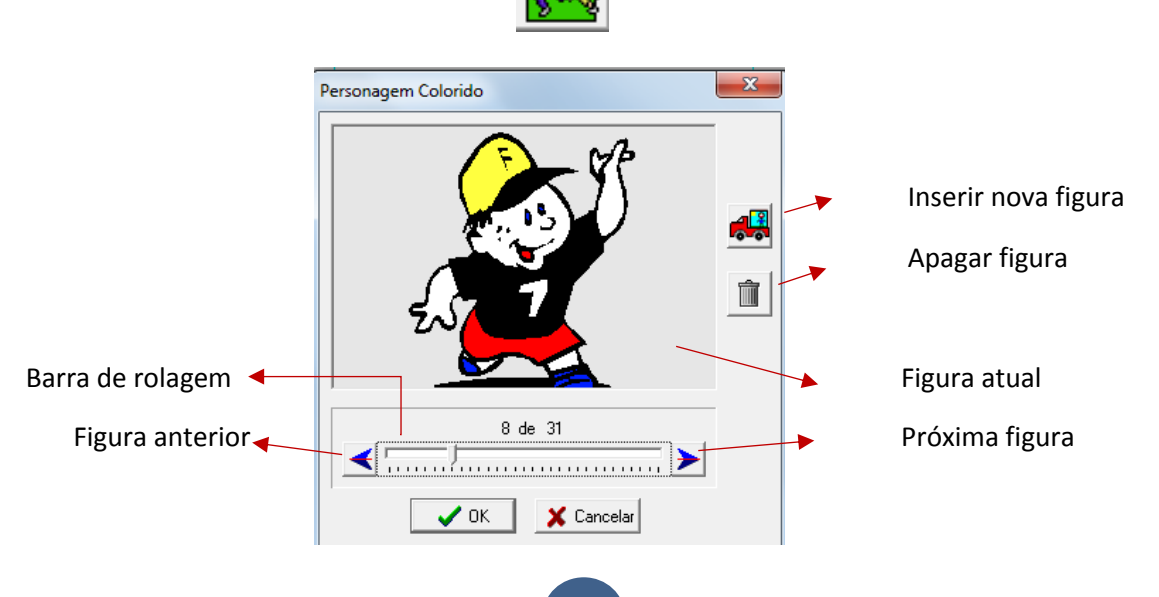

#### **Para adicionar balões**

- Os balões talvez sejam a principal invenção que surgiram junto com as histórias em quadrinhos. Existem muitos tipos de balões, cada um com sua função específica, e o HagáQuê possui alguns balões entre suas [figuras.](file:///C:/Program%20Files%20(x86)/HagaQue/Ajuda/figuras.html) Alguns destes balões são:
- **Balão fala:** para mostrar o que um personagem está falando. Possui o formato oval e um rabicho indicando onde está saindo o som. Por isto, o rabicho geralmente fica posicionado próximo à boca do personagem.

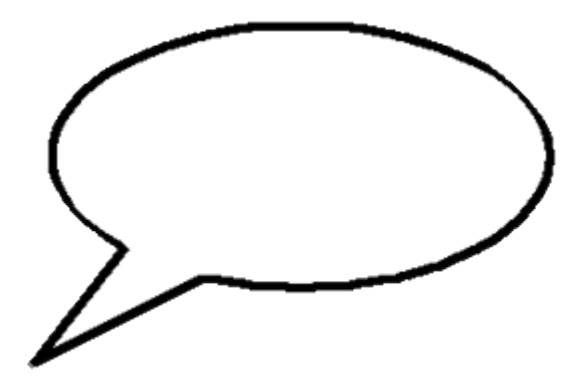

Quando há mais de uma pessoa falando a mesma coisa ao mesmo tempo, é utilizado o balão fala com mais de um rabicho.

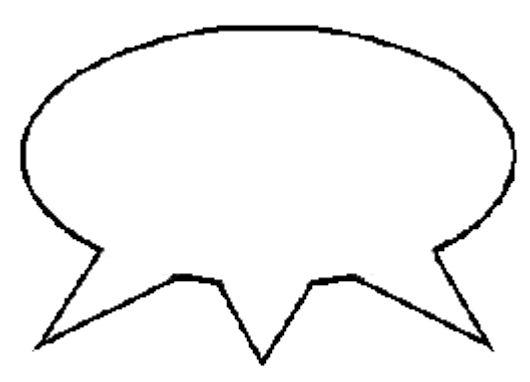

 **Balão grito:** quando um personagem está gritando, o balão deixa de ter um formato oval e passa a ter várias pontas de diversos tamanhos.

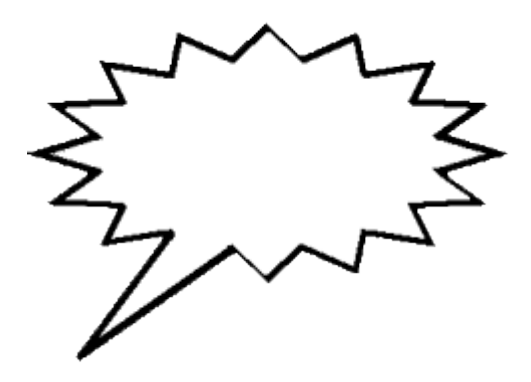

 **Balão pensamento:** este balão é um dos poucos balões que não mostram o que o personagem está falando. Tal balão tem o formato de nuvens e é utilizado apenas para mostrar os pensamentos dos personagens.

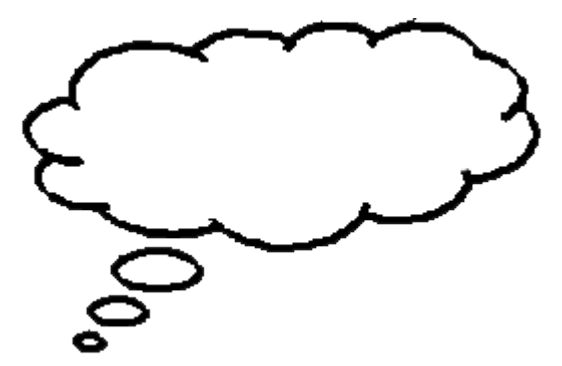

 **Balão narrador:** este balão não possui rabichos e por isto não é associado a nenhum personagem específico. Ele é utilizado para fornecer dados extras à história, como onde e quando a história se passa. Ainda, pode conter os trechos que seriam específicos do narrador na história, por isto o seu nome balão narrador.

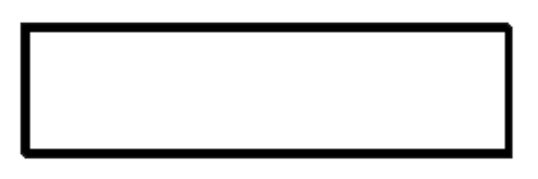

- **Escrevendo texto**
- Além das figuras, uma história em quadrinhos possui textos, como diálogos e trechos de narração. Por isto, o HagáQuê também possui formas de se A trabalhar com texto.
- Para escrever um texto é necessário primeiramente clicar no botão Escrever na barra de Ferramentas de Edição. Ao clicar neste botão, o ponteiro do mouse ao se passar pela área de trabalho será  $\overline{\mathbb{R}}$ , indicando que pode-se escrever.

 Agora, para começar a escrever, é preciso clicar com o botão esquerdo do mouse sobre um ponto na página onde se deseja começar o texto. Desta forma, a janela Escrever aparecerá:

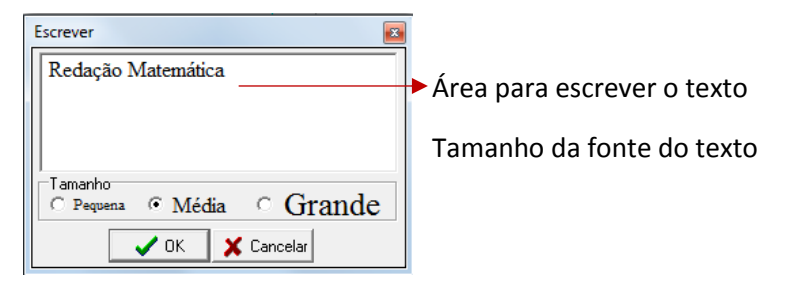

- O tamanho da caixa de texto nesta janela serve também para limitar o tamanho das linhas do texto escrito, mas é possível aumentar ou diminuir este tamanho ao alterar o tamanho da janela. E para alterar o tamanho da janela, basta utilizar o mouse sobre suas bordas.
- Outro tamanho que pode ser alterado é o da fonte do texto, através da seleção entre pequena, média e grande.
- Ao clicar no botão Ok da janela, o texto aparece na história. Depois de colocado na história, as principais alterações possíveis de serem feitas são na [cor do](file:///C:/Program%20Files%20(x86)/HagaQue/Ajuda/selcores.html)  [texto,](file:///C:/Program%20Files%20(x86)/HagaQue/Ajuda/selcores.html) [aumentar](file:///C:/Program%20Files%20(x86)/HagaQue/Ajuda/aumentar.html) ou [diminuir](file:///C:/Program%20Files%20(x86)/HagaQue/Ajuda/diminuir.html) seu tamanho e no texto em si.
- Note que não há como alterar o tipo de fonte nas histórias e nem aumentá-la mais do que o tamanho Grande ou diminuí-la menos que o tamanho Pequena.
- **Desenhando linhas e formas geométricas**
- Além de figuras de cenários, personagens e balões, o HagáQuê permite desenhar linhas retas, retângulos e elipses. Estas opções de desenho estão presentes na barra de Ferramentas de Edição:

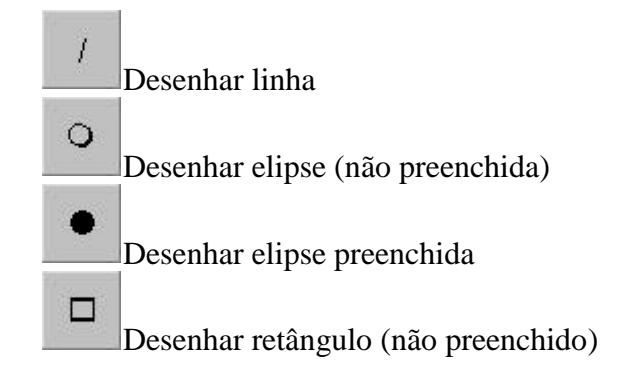

Desenhar retângulo preenchido

- Para desenhar uma destas opções, basta clicar com o botão esquerdo do mouse sobre o botão da opção desejada. Em seguida, clique na página com o botão esquerdo do mouse e mantenha este botão pressionado enquanto movimenta o mouse para aumentar ou diminuir o seu tamanho ou, no caso da linha, determinar sua inclinação. A linha ou forma geométrica aparecerá assim que o botão do mouse for despressionado.
- A cor da linha ou a cor de contorno de elipses e retângulos desenhados será definida pela [cor de contorno](file:///C:/Program%20Files%20(x86)/HagaQue/Ajuda/selcores.html) da paleta de cores. No caso de elipses e retângulos preenchidos, a cor de preenchimento da área será a [cor de preenchimento](file:///C:/Program%20Files%20(x86)/HagaQue/Ajuda/selcores.html) escolhida na paleta de cores. Elipses e retângulos não preenchidos não possuem cor de preenchimento quando desenhados e, portanto, são transparentes.

### **Imprimindo uma história**

- É possível imprimir a história criada no HagáQuê. A qualquer momento, pode-se escolher a opção Imprimir história no menu História. Ao selecionar esta opção, será aberta uma janela para configurar a impressora, o número de cópias desejado e as páginas que deverão ser impressas.
- Nesta janela, o Intervalo de impressão define quais páginas deverão ser impressas. Selecione Todas para imprimir todas as páginas feitas no HagáQuê, ou defina um intervalo entre páginas que devem ser impressas (por exemplo, de: 2, até: 3).
- O botão Propriedades, localizado ao lado do nome da impressora, abre uma janela com diversas opções da impressora selecionada. Só modifique as opções da janela de Propriedades se você souber para que elas servem.
- Para imprimir as páginas sem as delimitações dos quadrinhos, não se esqueça de desabilitar a opção de [exibir Linhas Auxiliares](file:///C:/Program%20Files%20(x86)/HagaQue/Ajuda/linaux.html) no menu Exibir.

### OBS:

Esse tutorial é uma adaptação do tutorial que está instalado no software Hagáquê.

Sugestão: Nesse site <https://sites.google.com/site/cp2labre2/banco-de-imagens> você encontrará um banco de imagens disponíveis para download que poderá ser utilizado caso queira importar figuras.

## *Considerações Finais*

Este produto educacional é resultado de uma pesquisa de mestrado e foi desenvolvido com professores da rede estadual e municipal de ensino a fim de contribuir com a prática pedagógica do professor de Matemática. Para conhecer mais detalhes deste curso e aplicação dele, poderá acessar o site no link: http://redmatematica.webnode.com//

Nesse contexto espera-se que seja proveitoso aos docentes que se sentem motivados a desenvolver atividades de Matemática utilizando esses recursos de aprendizagem, desenvolvendo com seus alunos a construção de histórias em quadrinhos, a elaboração de cartas e o registro em diários, enfatizando os conhecimentos matemáticos por meio da leitura e da escrita.

#### **REFERÊNCIAS**

BARBOSA, Kelly C. Betereli A.; NACARATO, Adair Mendes; PENHA, Paulo César da. A escrita nas aulas de matemática revelando crenças e produção de significados pelos alunos. **Série-estudos: Periódico do Mestrado em Educação da UCDB**, Campo Grande-MS, v. 26, n. 1, p.81-84, jul. 2008.

BARRETO, Raquel Goulart. As políticas de formação de professores. In: BARRETO, Raquel Goulart. **Formação de professores, tecnologias e linguagens.** São Paulo: Loyola, 2002. Cap. 3. p. 110-118.

BRASIL. Ministério da Educação e do Desporto. Secretaria de Educação Fundamental. **Parâmetros Curriculares Nacionais:** Matemática. Brasília: A Secretaria, 1997a. Disponível em: < http://portal.mec.gov.br/seb/arquivos/pdf/livro03.pdf >. Acesso em: 25 de Mar. 2010.

SILVA, Robson Santos da.**Moodle para autores e tutores**. 2. Ed. São Paulo: Novatec editora, 2011.

VALENTE, José Armando. Análise dos diferentes tipos de softwares usados na Educação. In: VALENTE, José Armando (Org.). **O computador na sociedade do conhecimento.** Campinas, SP: Nied, 1999. Cap. 4, p. 81-85.